# 數位櫃臺系統

# 地政案件辨理情形查詢操作手冊

版本 1.0

中華民國一○九年十月

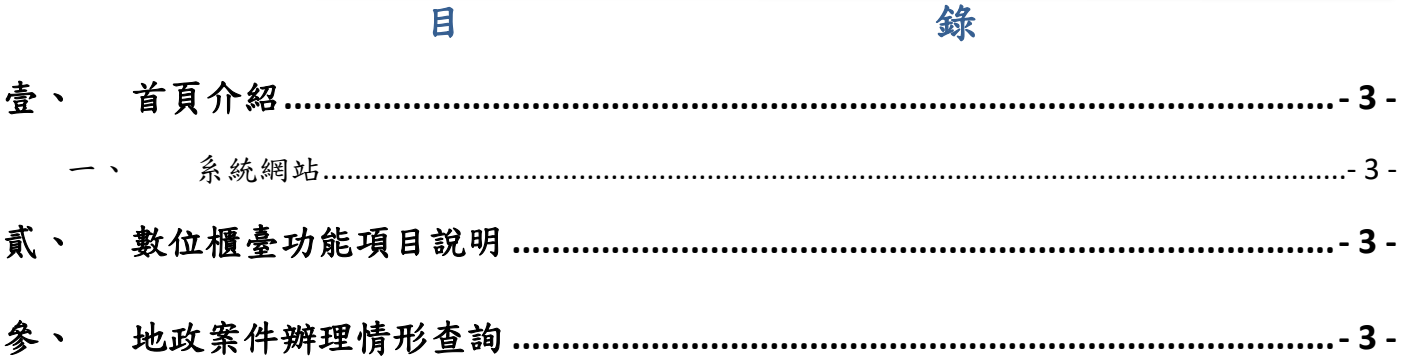

## <span id="page-2-0"></span>壹、 首頁介紹

#### <span id="page-2-1"></span>一、 系統網站

內政部地政司數位櫃臺:[https://dc.land.moi.gov.tw](https://dc.land.moi.gov.tw/)

## <span id="page-2-2"></span>貳、 數位櫃臺功能項目說明

本系統提供「網路申辦案件」、「線上聲明登錄」、「線上支付規費」、「MyData 查驗」 與「地政案件辨理情形查詢」功能,本手冊僅就「地政案件辨理情形查詢」做說明。

### <span id="page-2-3"></span>參、 地政案件辦理情形查詢

此功能可查詢全國各縣市「登記案件」與「複丈/測量案件」各收件年字號的案件辦理情形。 進入此查詢功能方式有二種:

一、無需登入於首頁點選「地政案件辨理查詢」功能。

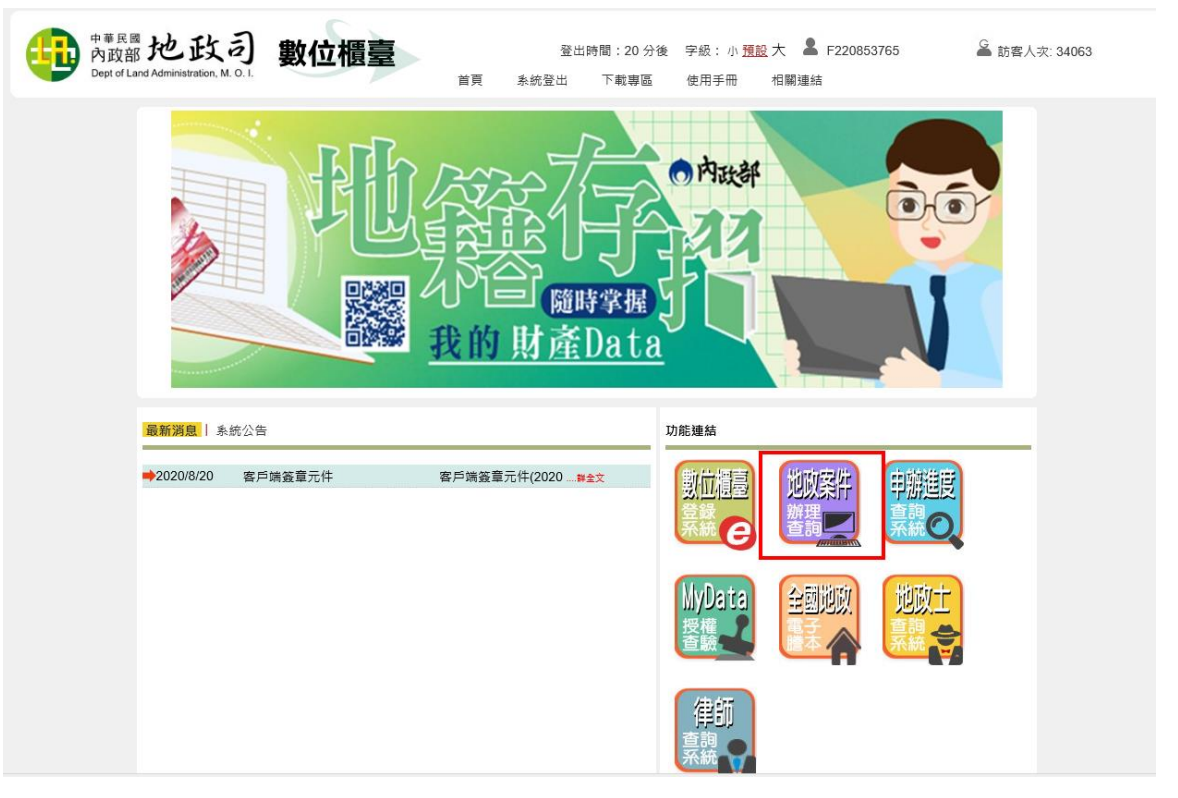

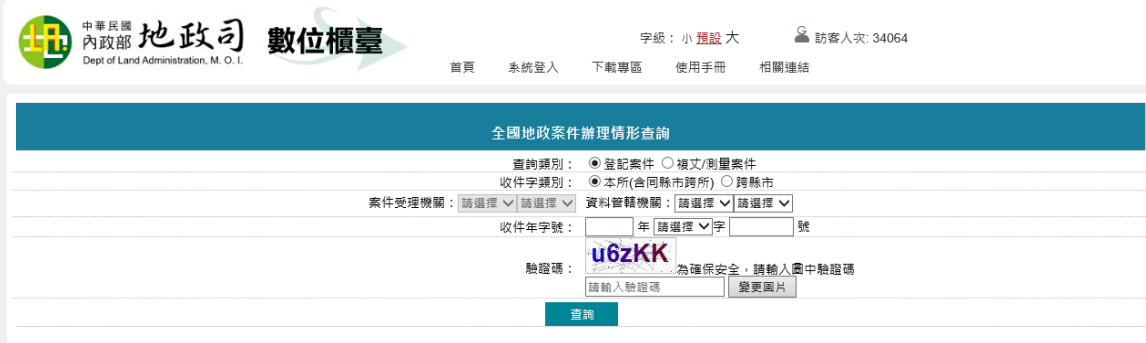

### 二、登入系統點選左邊功能列「地政案件辨理查詢」裡的「查詢作業」。

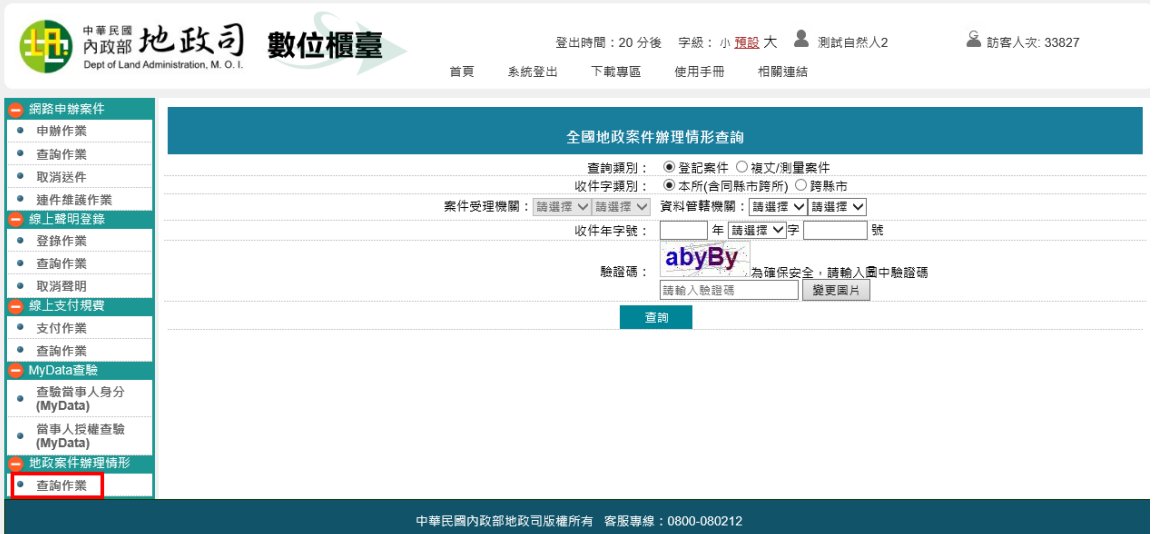

- 查詢類別:請選擇欲查詢案件類別。
- 收件字類別:請選擇收件字為「○本所(含同縣市跨所)」或是「○跨縣市」收件。
- 案件受理機關:若選擇「●跨縣市」,收件字則可下拉案件受理機關,以縮小篩選範圍。
- 資料管轄機關:若選擇「●本所(含同縣市跨所)」,收件字僅可下拉資料管轄機關。 以上選擇會影響收件年字號下拉的收件字內容。
- 收件年字號:請輸入及選擇欲查詢的收件年字號。 輸入完畢後,請再輸入「驗證碼」,點選「查詢」

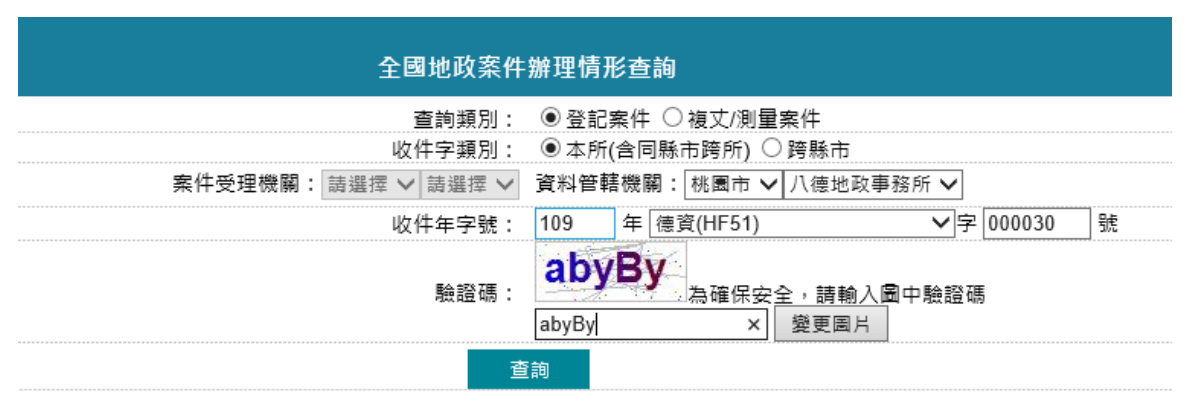

即可查詢案件辦理情形。

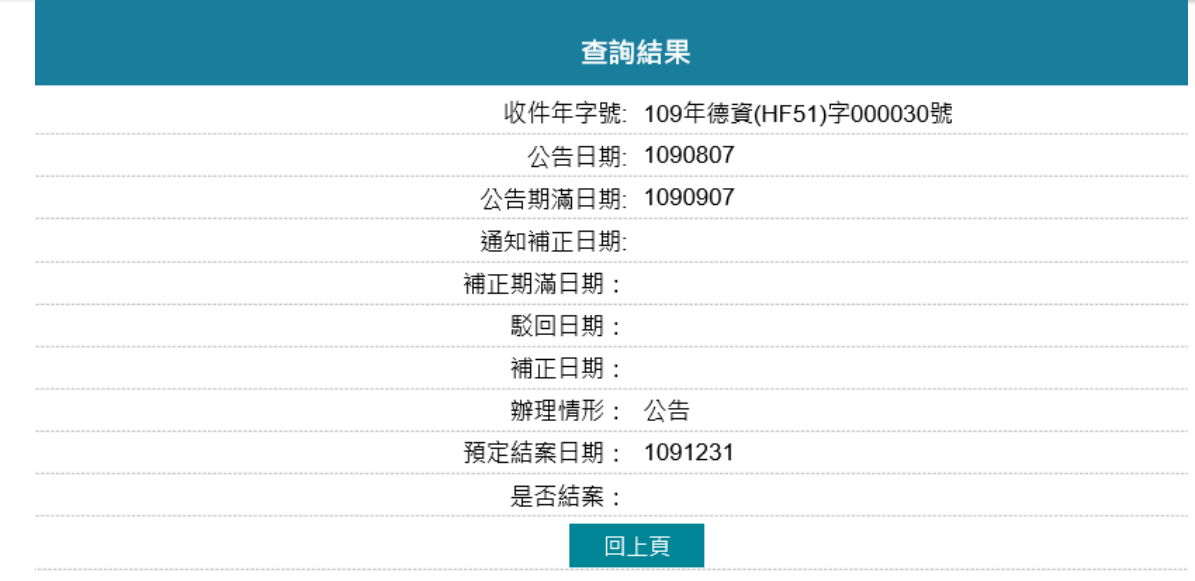